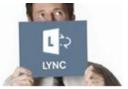

# Quick Guide to **VOLVO Lync Web App for Volvo Partners**

## This document describes how a partner of Volvo Group can join a Lync meeting.

Even if Lync is not installed on your computer, it is still possible to join the Lync meeting by using either:

- A computer with a web browser (audio and screen sharing)
- A phone (audio only)

#### Requirements to join a meeting

You will need one of the following:

- > A computer with:
  - 1. An internet connection (with a cable if possible)
  - 2. A compatible web browser and operating system.
    - Click here for more details
  - 3. A USB headset or speaker
- -- OR --
- A phone

## Join a Lync meeting with your computer

Before connecting for the first time, <u>allow about 10 minutes</u> before the meeting starts. You need to install a plug-in allowing you to join the Lync meeting with your computer. After this step, you will be able to join your meetings in just a few seconds.

#### First meeting only

- 1) Open the meeting invitation in your calendar
- 2) Click on Join Lync Meeting
- 3) In the new window Lync Web App:
  - Ensure the option Install the Lync WebApp plug-in is selected
  - Click on Join the meeting
- 4) Click on Run

Please wait during the installation

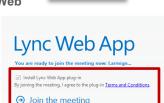

Join Lync Meeti

Conference ID: 43758916

Forgot your dial-in PIN? He

- 5) Click on Run again
- 6) In the Microsoft Lync Web App Plug-in popup window
  - Check the box Always allow the plug-in for this domain
  - Click on Allow

You will now be able to join the Lync meeting.

#### All future meetings

- 1) Open the meeting invitation in your calendar
- 2) Click on Join Lync Meeting
- 3) A new window Lync Web App will appear
  - Type your name in the text box
  - Click on Join the meeting

#### Notes:

- You can change the language by clicking on the link in the top right corner
- To speed up your entry into future meetings, select the **Remember me** check box
- Depending on how the meeting was set up, you'll either wait in the lobby or be admitted to the meeting. If you're in the lobby, only a presenter can admit you to the meeting. After you're admitted to the meeting, you can use your computer's speakers and microphone or a headset to participate in the meeting.

#### **During the meeting**

#### Set your audio device

- > Hover over this icon
- GĀ
- > Select Speaker Phone or Headset

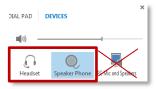

<u>Notes</u>: The sound from the computer speakers can be **disturbing** for the other attendees in your meeting. We always recommend to use a USB speaker or USB headset.

#### Share your desktop

- In the meeting window, point to
- Click on **Stop Presenting** when you are finished

#### Share a program

- In the meeting window, point to
- 2. Click on **Program** icon

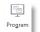

- In the Present Programs dialog box, select the program that you want to share
- Click on Share
- Click on **Stop Presenting** when you are finished

## **Use the Top Bar**

yellow.

The top bar appears on the top of your screen when you are sharing your desktop/program

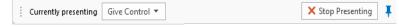

#### Hide or Unhide the Top Bar

Click on the **Pin icon** to hide or unhide the bar

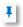

<u>Note</u>: if you hide the bar, move your mouse, wait a few seconds, and the bar will disappear. To make the bar visible again, move your mouse to the top of your screen.

#### Give control

During a meeting you can allow another participant to control your screen.

On the top bar:

- Click on Give Control to share the control
- Click on Take Back Control to take back the control

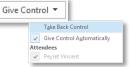

#### **End a meeting**

At the end of the meeting, click on the **Exit Meeting** button in the top bar.

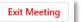

## Join a Lync Meeting with phone

If for some reason you are unable to join a meeting with a computer, you can also join using any phone. This should be considered like a back-up solution.

**Note**: You will only be able to hear the audio of the meeting – no screen sharing.

- 1) Open the meeting invitation in your calendar
- Dial the phone number in the Join by phone area
  Click the Find a local number link to find the closest for you
- B) When prompted, enter the **Conference ID** and **press #**
- Select your language
  As you are not the leader, wait few seconds
- B) Record your **name** and **press #**

## → Join Lync Meeting

Join by phone +33 481930000 (France) Find a local number

Conference ID: 43758916

Forgot your dial-in PIN? Help

#### Notes:

- If the organizer is not already connected in the meeting you need to wait until he arrives
- Dial pad tips:
  - \*1 Privately play a description of the available dial pad commands
  - \*2 Privately play the name of each participant in the conference
  - \*6 Mute or unmute your microphone